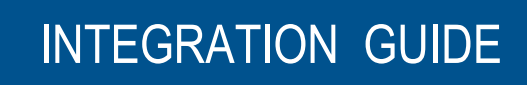

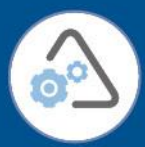

# **DIGIPASS Authentication for VMware View**

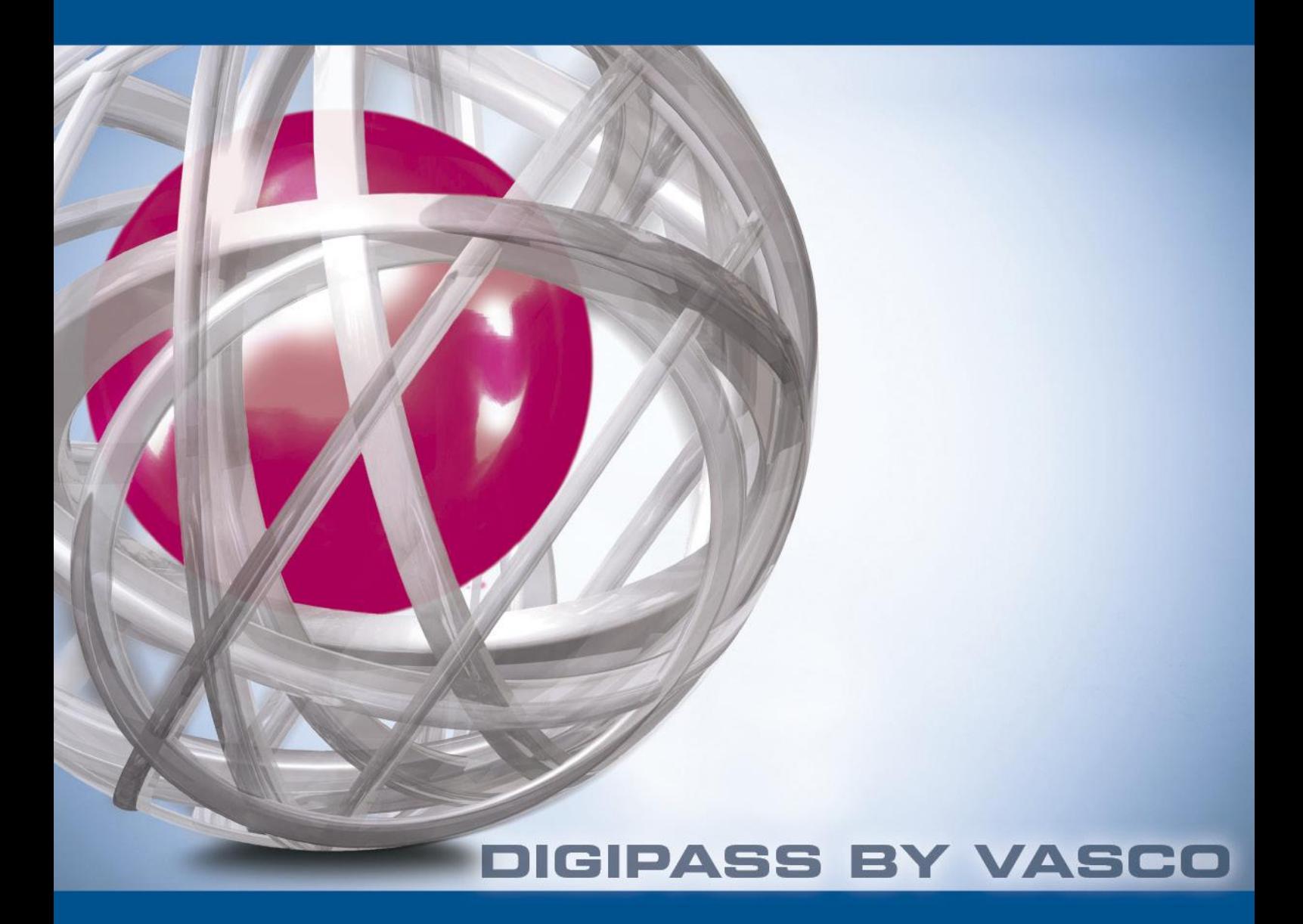

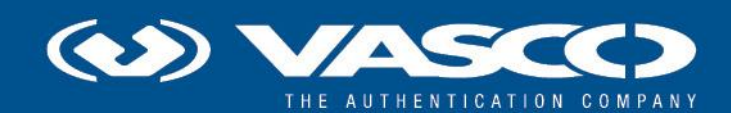

The world's leading software company specializing in Internet Security

## **Disclaimer**

#### **Disclaimer of Warranties and Limitation of Liabilities**

All information contained in this document is provided 'as is'; VASCO Data Security assumes no responsibility for its accuracy and/or completeness.

In no event will VASCO Data Security be liable for damages arising directly or indirectly from any use of the information contained in this document.

#### **Copyright**

Copyright  $\odot$  2012 VASCO Data Security, Inc, VASCO Data Security International GmbH. All rights reserved. VASCO®, Vacman®, IDENTIKEY®, aXsGUARD™M, DIGIPASS® and  $\odot$  logo rights reserved. VASCO®, Vacman®, IDENTIKEY®, aXsGUARD™™, DIGIPASS® and are registered or unregistered trademarks of VASCO Data Security, Inc. and/or VASCO Data Security International GmbH in the U.S. and other countries. VASCO Data Security, Inc. and/or VASCO Data Security International GmbH own or are licensed under all title, rights and interest in VASCO Products, updates and upgrades thereof, including copyrights, patent rights, trade secret rights, mask work rights, database rights and all other intellectual and industrial property rights in the U.S. and other countries. Microsoft and Windows are trademarks or registered trademarks of Microsoft Corporation. Other names may be trademarks of their respective owners.

VMware is a registered trademark or trademark of VMware, Inc. in the United States and/or other jurisdictions.

### **Table of Contents**

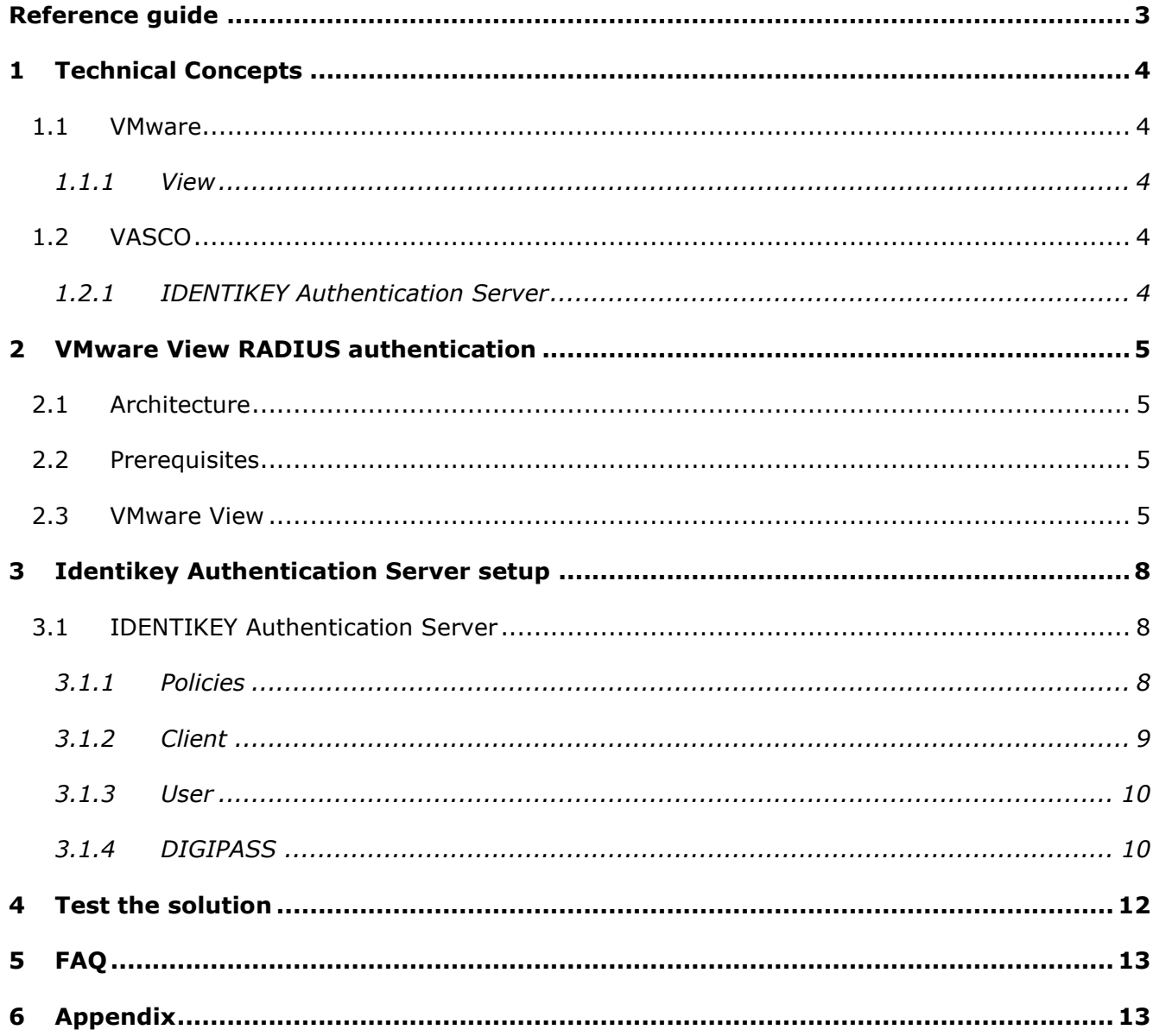

## <span id="page-3-0"></span>**Reference guide**

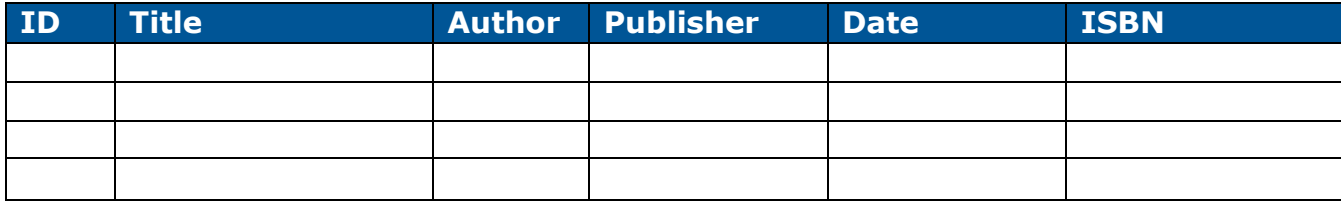

### <span id="page-4-0"></span>**1 Technical Concepts**

#### <span id="page-4-1"></span>1.1 VMware

#### <span id="page-4-2"></span>**1.1.1 View**

Simplify desktop and application management while increasing security and control with VMware View. Deliver a personalized high fidelity experience for end-users across sessions and devices. Enable higher availability and agility of desktop services unmatched by traditional PCs while reducing the total cost of desktop ownership up to 50%. End-users can enjoy new levels of productivity and the freedom to access desktops from more devices and locations while giving IT greater policy control.

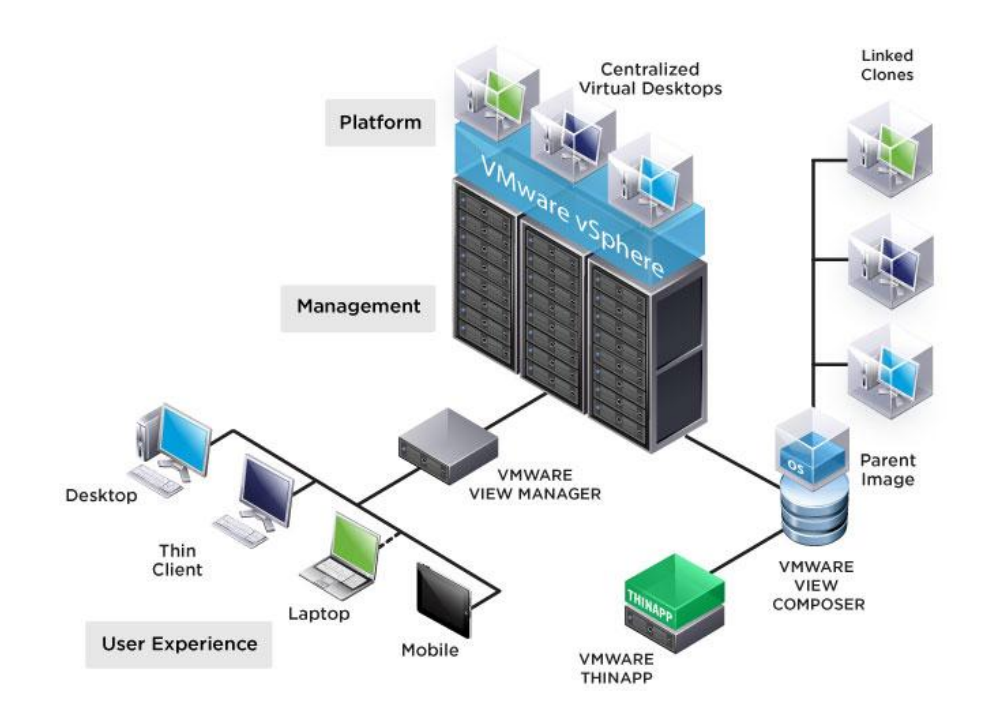

### <span id="page-4-3"></span>1.2 VASCO

#### <span id="page-4-4"></span>**1.2.1 IDENTIKEY Authentication Server**

IDENTIKEY Authentication Server is an off-the-shelf centralized authentication server that supports the deployment, use and administration of DIGIPASS strong user authentication. It offers complete functionality and management features without the need for significant budgetary or personnel investments.

IDENTIKEY Server is supported on 32bit systems as well as on 64bit systems.

## <span id="page-5-0"></span>**2 VMware View RADIUS authentication**

### <span id="page-5-1"></span>2.1 Architecture

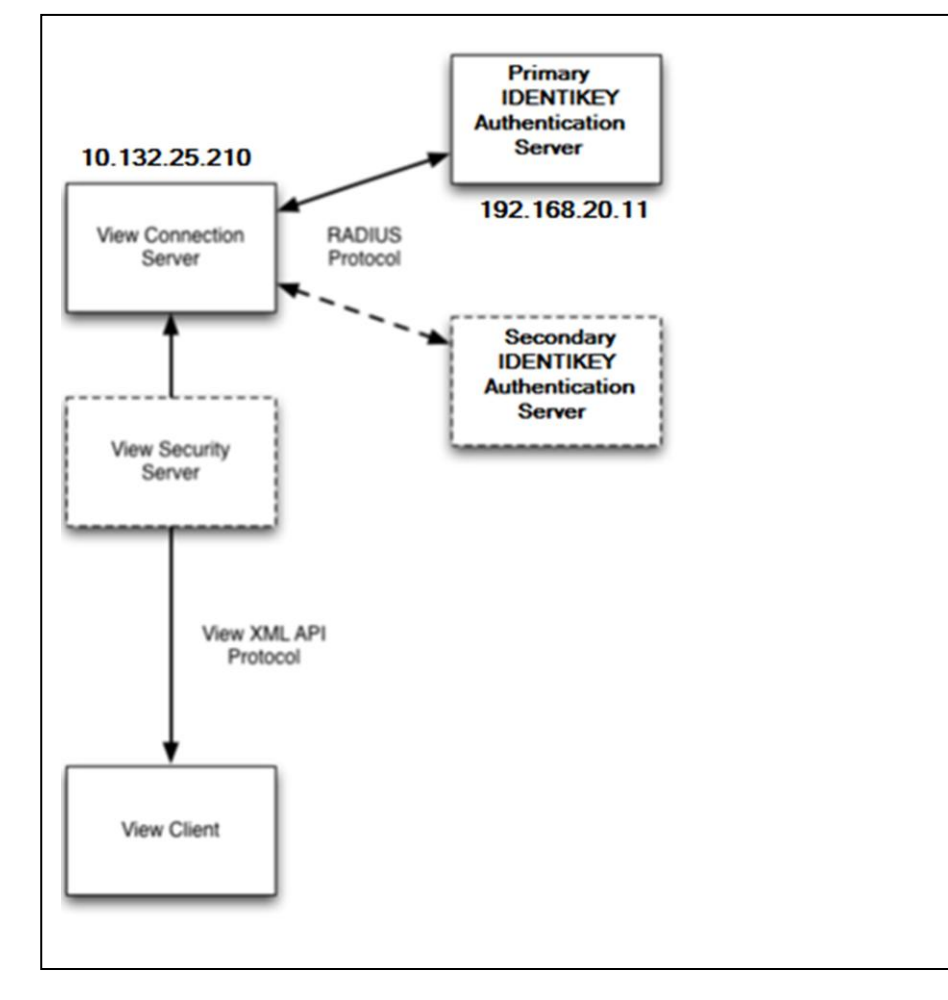

### <span id="page-5-2"></span>2.2 Prerequisites

The minimum test setup for View RADIUS authentication is a single View Connection Server, a single RADIUS server and a single View Client as shown in the diagram above. A secondary RADIUS server, View Security Servers and replica Connection Servers are optional.

### <span id="page-5-3"></span>2.3 VMware View

Set up an IDENTIKEY Authentication Server as a RADIUS Server for requests from the View Connection Server.

Install View Connection Server (standard instance) on a Windows Server 2008 R2 system. Use View Connection Server version 5.1 or newer.

From a Web browser, access View Administrator on the Connection Server using https://hostname/admin and log in.

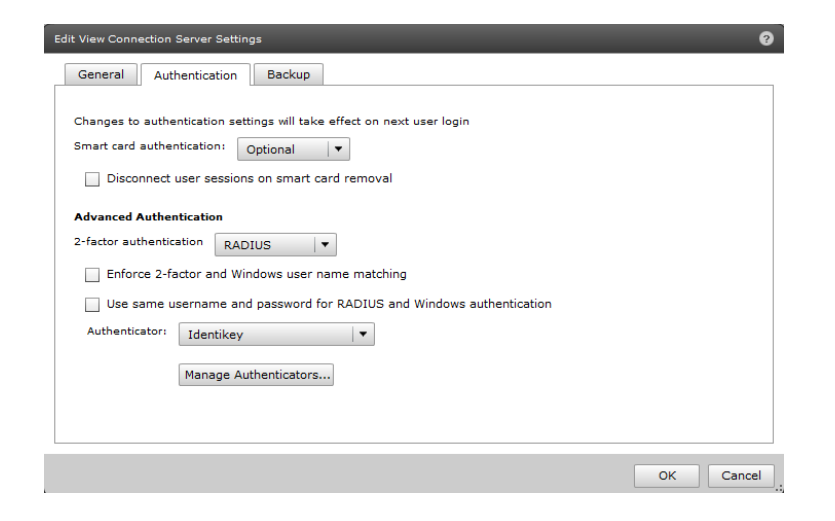

4. Under View Configuration > Servers > Connection Servers select the Connection Server

#### Click **Edit**

#### Select **Authentication**

- 2-Factor authentication: **RADIUS**
- Authenticator: Create New **Authenticator**

#### Click **OK**

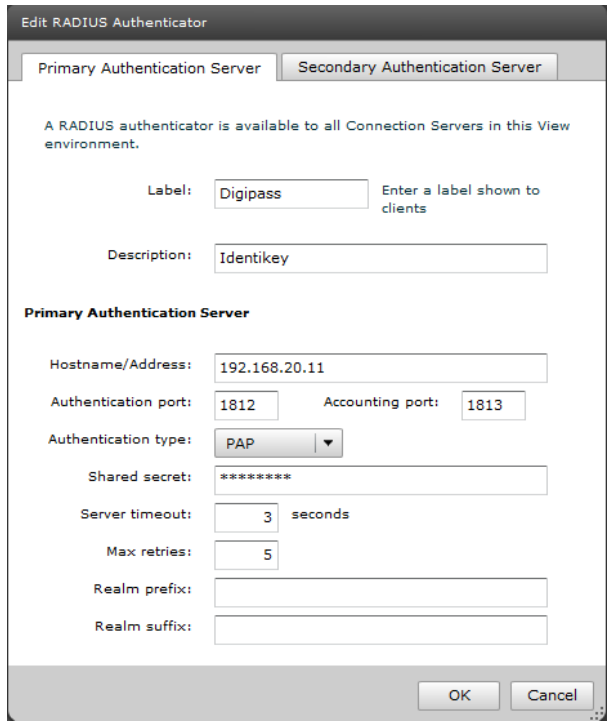

- Label: **Identikey**
- Hostname/Address: **192.168.20.11** (IP-address of Identikey Authentication Server)
- Authentication port: **1812**
- Accounting port: **1813**
- Authentication Type: **PAP**
- Shared secret: **Test123**
- Server timeout: **3**
- Max retries: **5**

#### Click **Next**

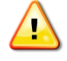

If there is a secondary RADIUS server then complete the settings for the secondary server.

#### Click **Finish**

## <span id="page-8-0"></span>**3 Identikey Authentication Server setup**

### <span id="page-8-1"></span>3.1 IDENTIKEY Authentication Server

There are lots of possibilities when using IDENTIKEY Authentication Server. We can authenticate with:

- Local users (Defined in IDENTIKEY Authentication Server)
- Active Directory (Windows)

For VMware View we only need the Local authentication of the DIGIPASS. Active Directory Credentials are verified with the standard verification procedure VMware View.

#### <span id="page-8-2"></span>**3.1.1 Policies**

In the Policy the behavior of the authentication is defined. It gives all the answers on: I have got a user and a password, what now?

**Create** a new Policy

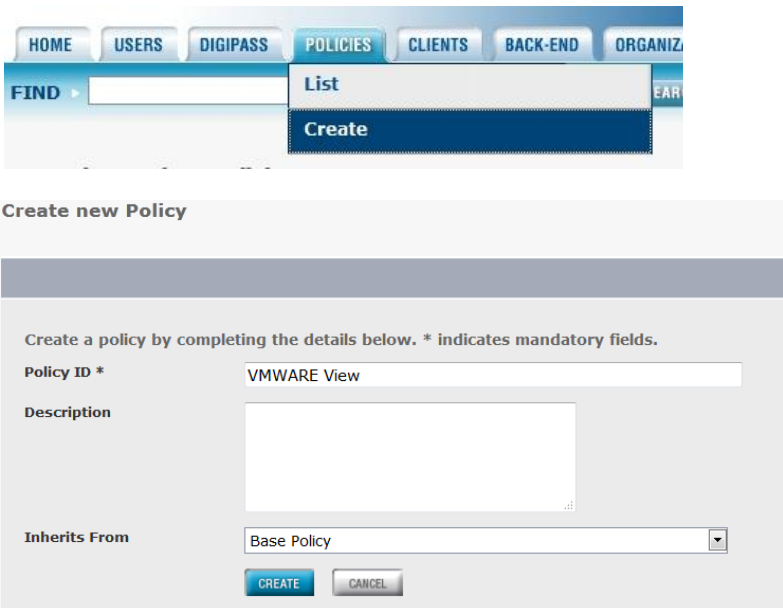

- Policy ID : **VMWARE View**
- Inherits From: **Base Policy**

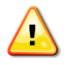

Inherits means: The new policy will have the same behavior as the policy from which he inherits, except when otherwise specified in the new policy.

Example:

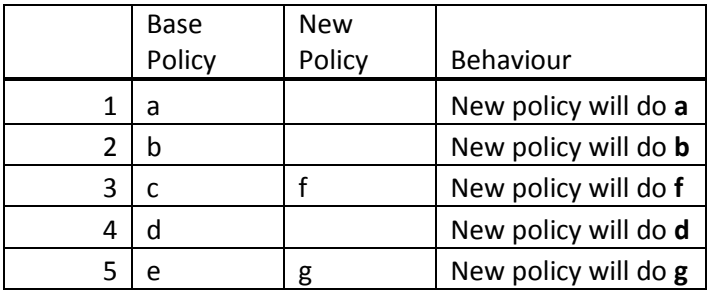

The new policy is created, now we are going to edit it.

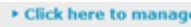

#### Click **edit**

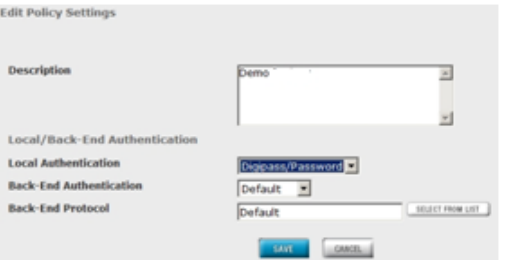

- Local Authentication : **Digipass/Password**
- Click **Save**

#### <span id="page-9-0"></span>**3.1.2 Client**

In the clients we specify the location from which IDENTIKEY Authentication Server will accept requests and which protocol they use.

We are going to add a new RADIUS client.

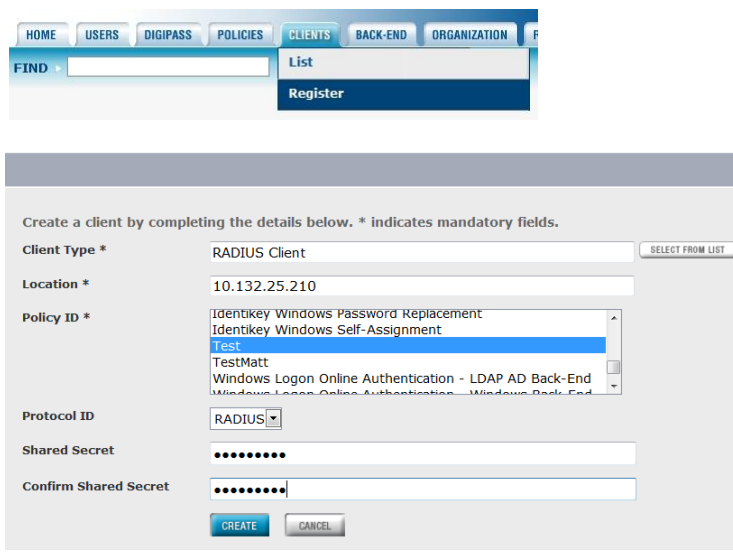

- Client Type : select **Radius Client** from "**select from list**"
- Location : **10.132.25.210** (IP-Address of the VMware View connection server)
- Policy ID : Select the Policy that was created in [Policies](#page-8-2)
- Protocol ID: **RADIUS**
- Shared Secret: **Test123**
- Confirm Shared Secret: reenter the **shared secret**
- Click **Save**

#### <span id="page-10-0"></span>**3.1.3 User**

We are going to create a user.

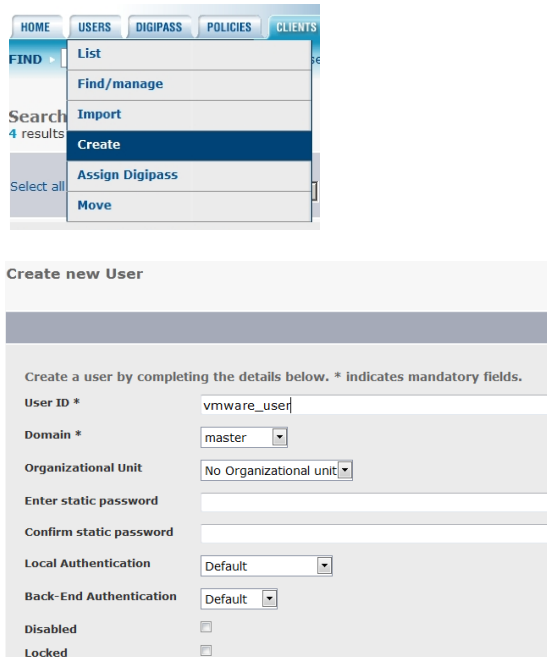

User ID: **VMware\_user**

CREATE CANCEL

#### <span id="page-10-1"></span>**3.1.4 DIGIPASS**

**Expiration Date** 

The purpose of using IDENTIKEY Authentication Server, is to be able to log in using One Time Passwords (OTP). To make it possible to use OTP we need to assign a DIGIPASS to the user. The Digipass is a device that generates the OTP's.

• Open the user by clicking on its name

 $\overline{\phantom{a}}$ 

Select **Assigned Digipass**

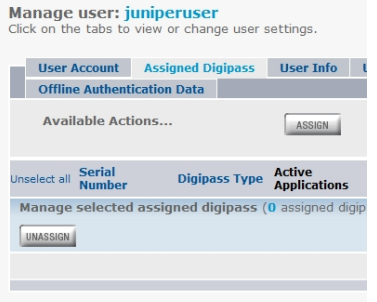

Click **ASSIGN**

### **DIGIPASS Authentication for VMware View**

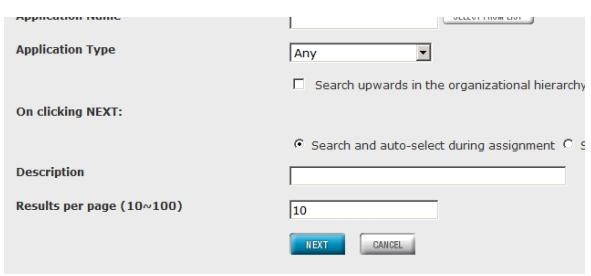

#### Click **Next**

#### Assign Digipass

Follow the steps below to select users and assign them Digipass.

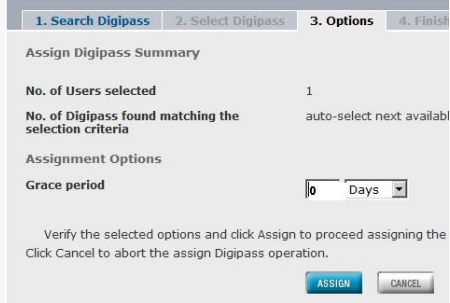

Grace period: **0 Days**

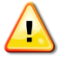

Grace period is the period that a user can log in with his static password. The first time the user uses his DIGIPASS the grace period will expire.

Click **ASSIGN**

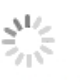

**Assigning Digipass** Please wait...

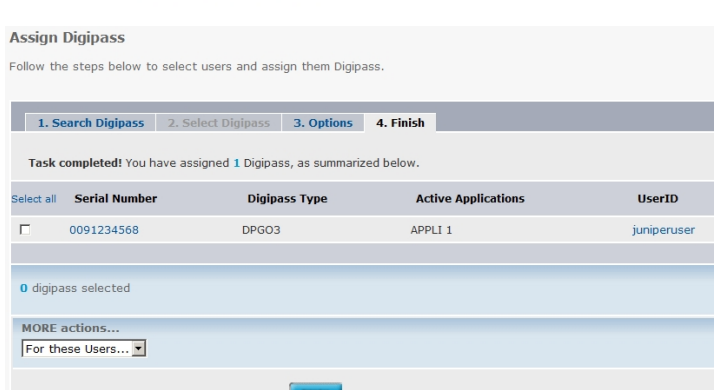

Click **Finish**

### <span id="page-12-0"></span>**4 Test the solution**

Download the VMware View Client from the VMWare website. [\(https://my.vmware.com/\)](https://my.vmware.com/)

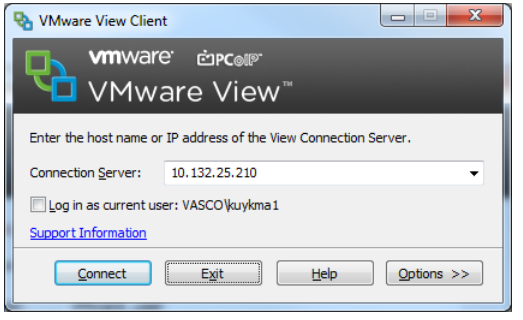

Connection Server: **10.132.25.210**

#### Click **Connect**

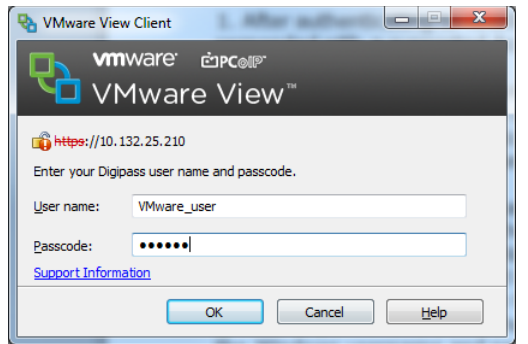

#### User name: **VMware\_user**

#### Passcode: **OTP generated by you Digipass**

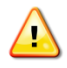

After authenticating to RADIUS, you may get another prompt if the RADIUS server responded with a supported Access Challenge.

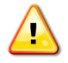

Enter you **Digipass** user and passcode **Digipass** is the label provided in "edit radius authenticator" (p. 6)

## <span id="page-13-0"></span>**5 FAQ**

1. In the admin configuration of RADIUS authentication under Advanced Authentication, if Enforce 2-factor and Windows user name matching is ticked then the Windows login prompt after RADIUS authentication will force the username to be the same as the RADIUS username and the user will not be able to modify this.

2. Similarly if Use same username and password for RADIUS and Windows authentication is ticked then the user will not be prompted for Windows credentials after RADIUS authentication if the RADIUS authentication used Windows username and password. This feature is used in cases where the initial RADIUS authentication uses Windows authentication which triggers an out-of-band transmission of a DIGIPASS OTP which is used as part of a RADIUS challenge. This then avoids the need for the user to re-enter the Windows username and password after RADIUS authentication. This feature will not work in Windows View clients older than 5.1.

### <span id="page-13-1"></span>**6 Appendix**